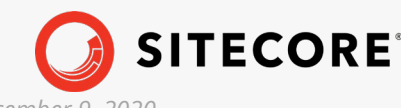

*Sitecore XP 10.0.1 Installation Guide for a Developer Workstation with Containers December 9, 2020*

÷

æ

÷

÷

- 48

æ

÷

88

æ

¥

æ

æ

æ

 $+ + + + + + +$ 

 $+$ 

 $\pm$ 

÷

 $\frac{1}{2}$ 

÷

÷

÷

÷

÷

4

÷

÷

 $\rightarrow$ 

4

÷

÷

÷

÷

 $\sim$ 

÷

46

ą,

Ą.

4

÷

÷

ą,

÷

÷

 $\frac{1}{2}$ 

41

÷

# Installation Guide for a Developer Workstation with Containers

Sitecore XP 10.0.1

*A quick guide to installing a developer workstation with containers*

÷ ÷ ÷ ÷ ÷ ÷ ÷ ÷ ÷ ÷ ÷ ÷ ÷ ÷ ÷ ÷ ÷ ÷ ÷ ÷ ÷ ÷ 4 ÷

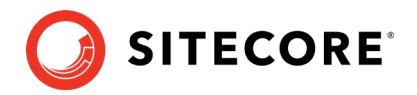

## **Table of Contents**

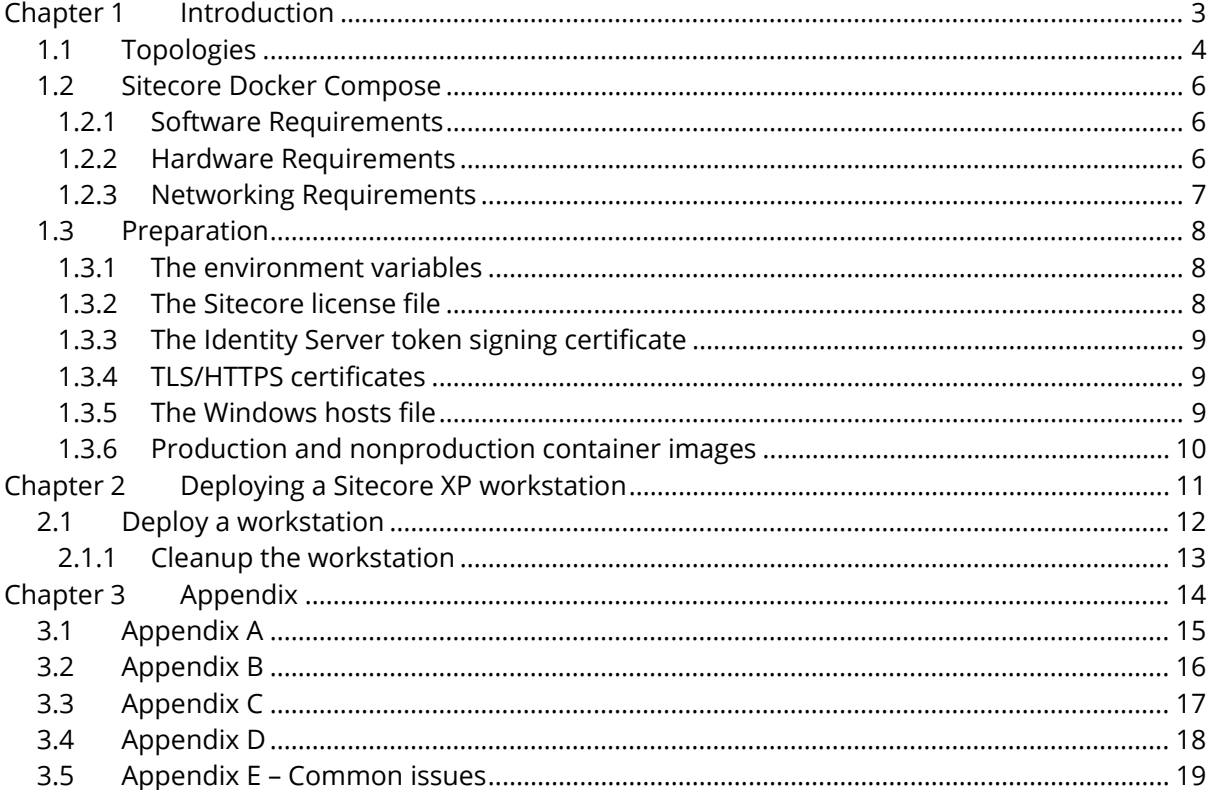

Sitecore® is a registered trademark. All other brand and product names are the property of their respective holders. The contents of this document are the property of Sitecore. Copyright © 2001-2020 Sitecore. All rights reserved.

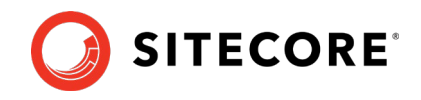

# **Chapter 1**

# <span id="page-2-0"></span>**Introduction**

Sitecore Experience Platform 10.0.1 uses Docker Compose as the container orchestrator on developer workstations. Docker Compose is a simple container deployment tool that is bundled with Docker for Windows. Sitecore container images can be deployed with other tools but we recommend that you use Docker Compose to deploy the containers that form the Sitecore Experience Platform.

<span id="page-2-1"></span>This chapter contains the following sections:

- [Topologies](#page-3-0)
- [Sitecore Docker Compose](#page-2-1)
- **[Preparation](#page-7-0)**

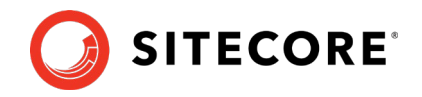

## <span id="page-3-0"></span>**1.1 Topologies**

You can install Sitecore XP 10.0.1 on developer workstations using containers.

Sitecore XP 10.0.1 supports the following topologies:

#### **XP Workstation (XP Single)**

The Sitecore Experience Platform workstation for Docker is for developer workstation environments only. This topology is designed to reduce memory overhead, reduce download size, improve startup/shutdown time, and reduce complexity.

The XP Workstation (XP Single) topology supports the following Sitecore roles:

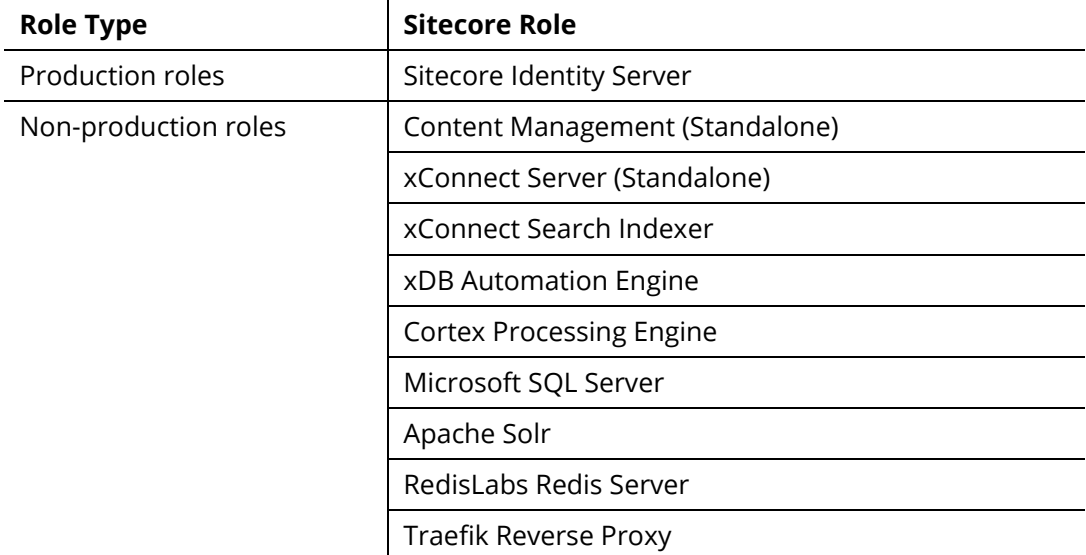

For a list of the supported environment variables, in the Container Deployment Package, in the Docker Compose folder for the XP Single topology, see the environment variable configuration file.

#### **XM Server (XM Scaled)**

The Sitecore Experience Manager Server for Docker is suitable for use in production and nonproduction environments. To reduce deployment time and lower the resource overhead in nonproduction environments, you can remove the Content Delivery role from the Docker Compose configuration.

The XM Server (XM Scaled) topology supports the following Sitecore roles:

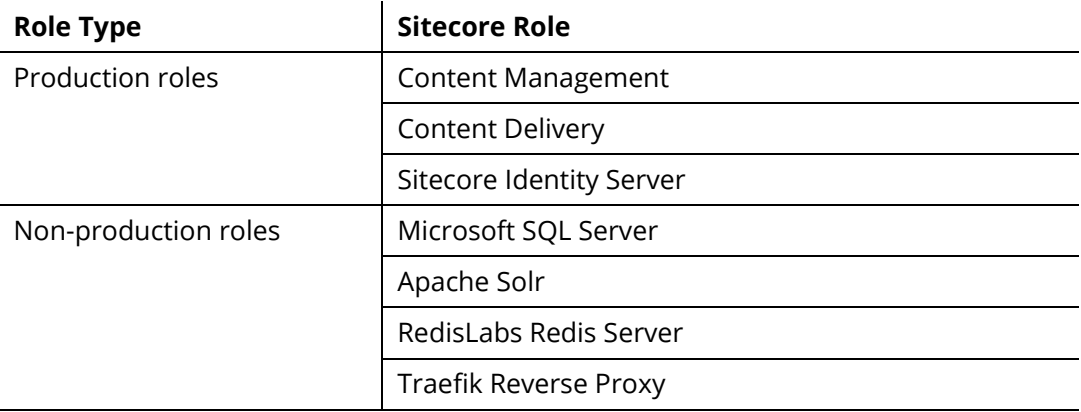

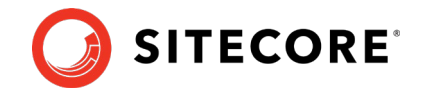

For a list of the supported environment variables, in the Container Deployment Package, in the Docker Compose folder for the XM Scaled topology, see the environment variable configuration file.

#### **XP Server (XP Scaled)**

Sitecore Experience Platform Server for Docker is suitable for production and non-production environments.

The resources required to run the XP Server topology in a non-production environment can be significant but are required to mimic the exact configuration that is used in production environments. In non-production environments, we recommend that you run XP Server with the [workstation hardware requirements.](#page-5-2)

The XP Server (XP Scaled) topology supports the following Sitecore roles:

 $\bar{1}$ 

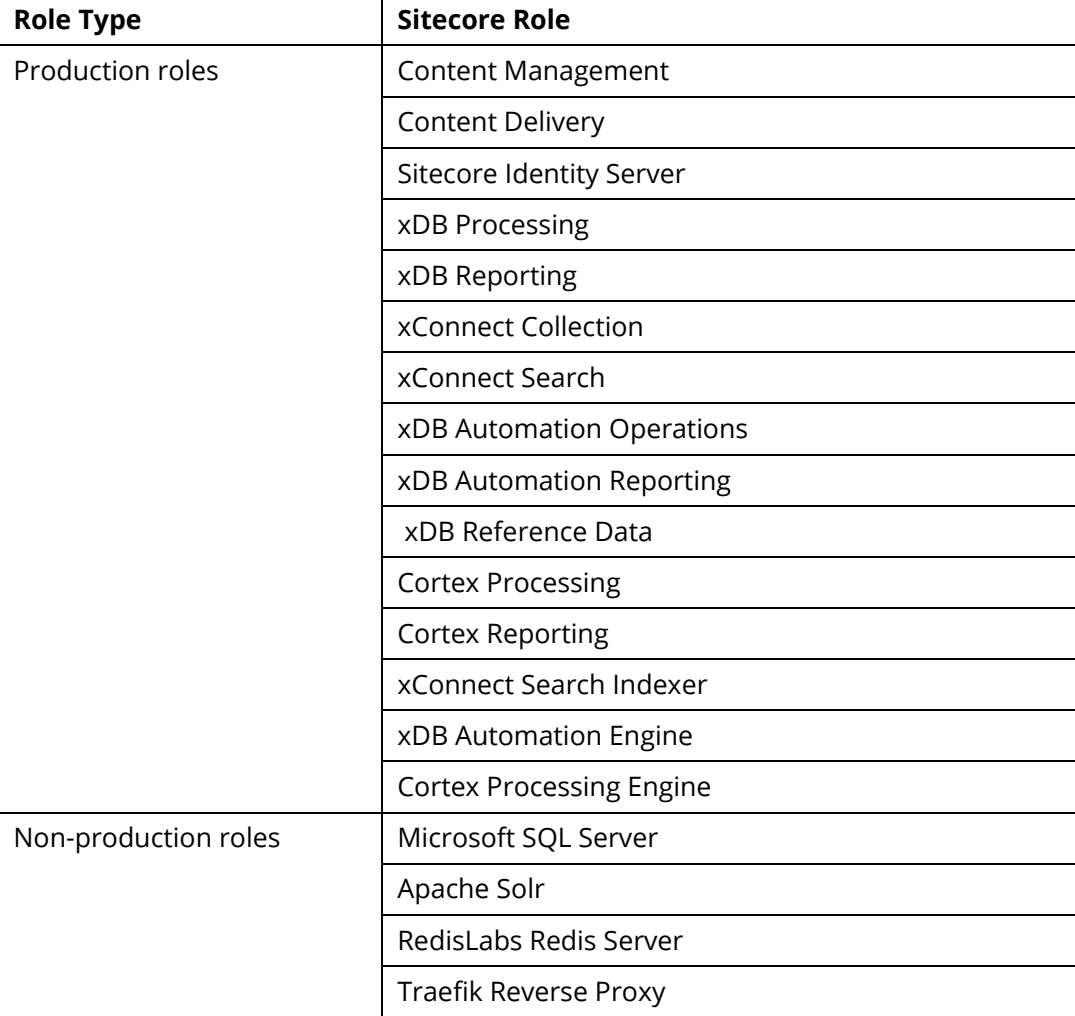

For a list of the supported environment variables, in the Container Deployment Package, in the Docker Compose folder for the XP Scaled topology, see the environment variable configuration file.

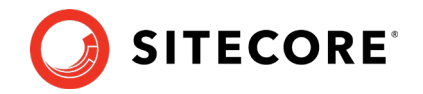

#### <span id="page-5-0"></span>**1.2 Sitecore Docker Compose**

To deploy the containers, Sitecore Docker Compose requires two text files:

• docker-compose.yaml

A Docker Compose configuration file that contains information about the different containers and configuration of each Sitecore role.

• .env

An environment variable configuration file that contains the configuration information for the environment you want to deploy. You can edit this file outside the main Docker Compose configuration.

The Docker Compose files for each Sitecore topology are included in the *Sitecore Container Deployment Package* that you can download from [https://dev.sitecore.com](https://dev.sitecore.com/)

#### <span id="page-5-1"></span>**1.2.1 Software Requirements**

- [Operating System](https://docs.microsoft.com/en-us/virtualization/windowscontainers/about/)
	- o Windows 10 1809 or later

or

- o Windows Server 1809 or later
- [Docker Desktop for Windows](https://docs.docker.com/docker-for-windows/install/)
- [Docker Desktop Enterprise](https://docs.docker.com/desktop/enterprise/) can be used on Windows Server
- [Sitecore Container Deployment Package](https://dev.sitecore.com/)

You must extract the Docker Compose configuration folder for the desired topology.

#### <span id="page-5-2"></span>**1.2.2 Hardware Requirements**

• RAM

We recommend that a developer workstation has 32GB of RAM. That is enough to run the Server (XP1) topology.

A minimum of 16GB of RAM is required to run the XM Server (XM1) topology.

• CPU

We recommend a quad core or higher.

• Disk

The Sitecore container images require approximately 25 GB free space. We recommend SSD disks for optimal performance when downloading and running Docker containers. The disks used for SQL Server and Solr can have a significant impact on performance.

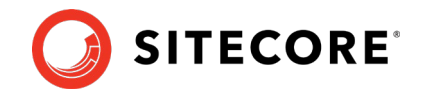

# <span id="page-6-0"></span>**1.2.3 Networking Requirements**

Before you can deploy the Sitecore containers you must ensure that the required TCP ports are available:

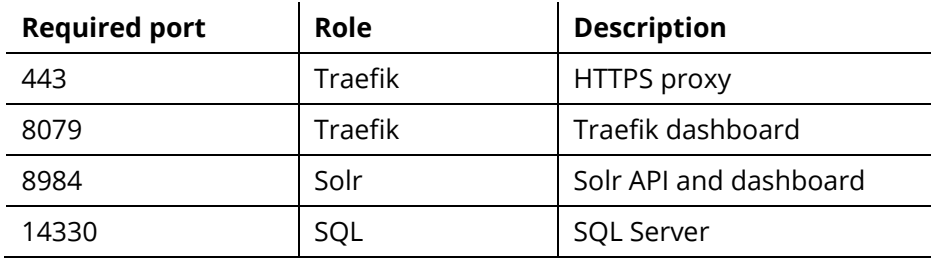

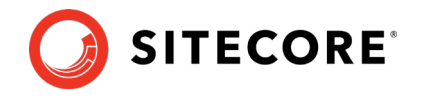

### <span id="page-7-0"></span>**1.3 Preparation**

Before you deploy the Sitecore XP containers, you must have some requirements in place.

You must prepare the following requirements:

- Environment variables.
- Sitecore license file.
- Sitecore Identity Server token signing certificate.
- TLS/HTTPS certificates.
- Windows hosts file.

#### <span id="page-7-1"></span>**1.3.1 The environment variables**

Environment variables are the preferred mechanism for passing configuration settings into Sitecore containers.

The environment variable configuration file (.  $env$ ) contains all the environment variables and Docker Compose loads these automatically during startup.

#### **Important**

All the environment variables must fit inside a single 32,700 character block in the . env file. If the total size of your own variables combined with the Sitecore variables exceeds this size, you will be unable to set new values and the system will [not deploy successfully.](https://devblogs.microsoft.com/oldnewthing/20100203-00/?p=15083)

If you want to reuse environment variables across multiple environments, you should consider setting the environment variables in the Windows OS and removing the corresponding keys from the environment variable configuration file that is used by Docker Compose.

#### <span id="page-7-2"></span>**1.3.2 The Sitecore license file**

Sitecore license files are typically passed to container instances as an environment variable in string form. However, the Sitecore license file is very large and you must therefore compress and *Base64* encode it to conform with the maximum size allowed by Windows for all the environment variables.

When you have compressed and encoded the license file, copy the string value to the environment variable configuration file or set it as a Windows system environment variable.

[Appendix A](#page-14-0) contains a sample PowerShell script that converts a license file into a Base64 compressed string for use in an environment variable.

#### **Note**

Some Sitecore license files are so large that they are incompatible with containers even after compression. This usually happens when additional HTML is embedded in the license file. To obtain a license file for use with containers, contact your Sitecore partner.

As a workaround, you can mount the license file as a Docker volume from the host to the c:\inetpub\wwwroot\app\_data\license.xml file inside the container. For more information and a configuration example, see [Sitecore Container Development documentation.](https://containers.doc.sitecore.com/)

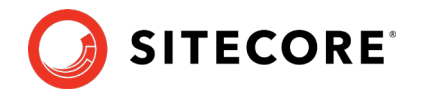

### <span id="page-8-0"></span>**1.3.3 The Identity Server token signing certificate**

Sitecore Identity Server requires a private key certificate to sign the tokens that are passed between the server and the clients. This certificate must be generated, Base64 encoded in string form, and passed to the container as an environment variable.

*[Appendix](#page-16-0)* C contains a sample script that generates a self-signed certificate and prepares the string that is used as an environment variable. The sample script creates the text file with the certificate and copies the content of the file to the environment variable configuration file.

Like the Sitecore license file, you can mount the Sitecore Identity Server certificate on the file system instead of passing it as an environment variable. For more information and a configuration example, see [Sitecore Container Development documentation.](https://containers.doc.sitecore.com/)

#### <span id="page-8-1"></span>**1.3.4 TLS/HTTPS certificates**

To satisfy modern browser requirements and provide a secure environment by default, you must generate certificates for TLS [\(Transport Layer Security\)](https://en.wikipedia.org/wiki/Transport_Layer_Security) before you deploy the Sitecore containers. This ensures secure communication between the browser and the HTTPS reverse proxy container.

The default reverse proxy or edge router used by the Sitecore Experience Platform in Docker Compose i[s Traefik.](https://docs.traefik.io/) The Traefik edge router is used as a reverse proxy to the individual XP containers and terminates the TLS connections sent by the browser. For more information, see the [Traefik documentation about](https://docs.traefik.io/https/tls/) TLS configuration.

You can view the reverse proxy configuration in the Traefik dashboard. When you have completed the deployment, you can see the dashboards at [http://localhost:8079.](http://localhost:8079/)

All internal communication between the Traefik edge router and the individual XP containers is sent unencrypted with the HTTP protocol.

To support the secure browser cookies used by the Sitecore Content Management, Sitecore Content Delivery and the Identity Server roles, the HTTPS protocol is required between the reverse proxy and the client browsers.

[Appendix D](#page-17-0) contains a sample script that generates the required certificates. This script is also available in the Sitecore Container Deployment Package. Once the self-signed root authority certificate and per-host TLS/SSL certificates have been generated, you must install the root authority certificate in the Trusted Root Certificate Authority store on all the clients.

#### <span id="page-8-2"></span>**1.3.5 The Windows hosts file**

To access the Sitecore application from a browser, you must update the Windows hosts file to include the host names that are used by the reverse proxy container. The default host names vary depending on the topology you decide to deploy. All the host names must point to the loopback IP address 127.0.0.1.

The following table lists the default hostnames for each topology:

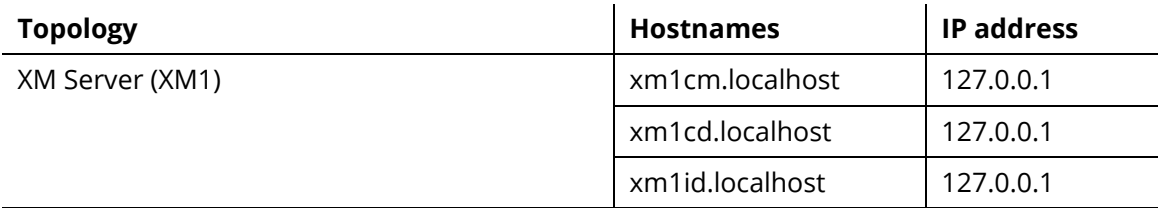

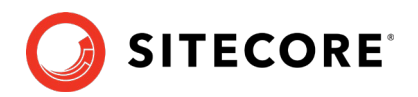

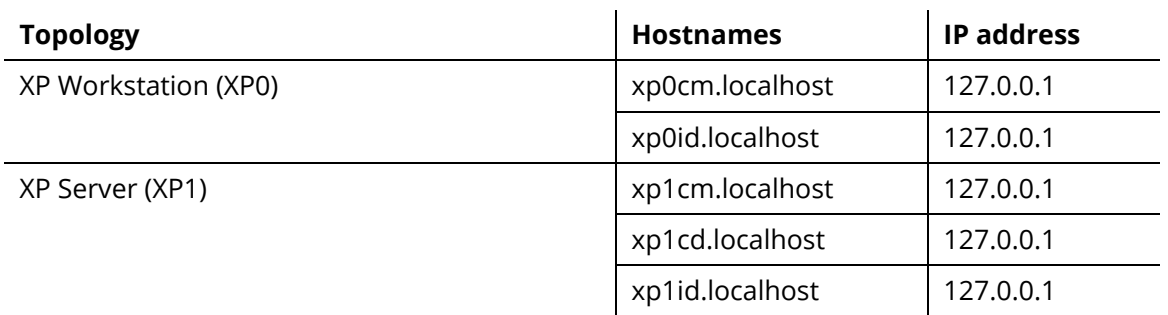

To change the default host names, you must:

- Generate the TLS certificates with the correct host names.
- Update the Traefik reverse proxy configuration labels for each role with the correct host names.

For more information, see the documentation for [Traefik Docker configuration discovery.](https://docs.traefik.io/providers/docker/)

#### <span id="page-9-0"></span>**1.3.6 Production and nonproduction container images**

To help developers get started quickly, Sitecore provides container images for the required services. These are for non-production use only. The non-production images are not supported by Sitecore in a production environment. The non-production services do not follow the best practices that are recommended for hosting a production environment and should not be considered as a basis for production environments.

Sitecore provides non-production Docker images for Microsoft SQL Server, Apache Solr, and RedisLabs Redis that are only for use on developer workstations. These images are preloaded with the required database and search configurations that are specific to each product and are designed to facilitate rapid deployment.

Every container image that has the *type=nonproduction* label is not supported in production environments. No warranty or extended support is provided for images that are labelled for non-production.

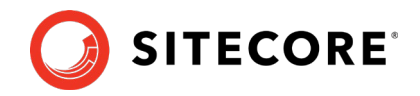

# **Chapter 2**

# <span id="page-10-0"></span>**Deploying a Sitecore XP workstation**

You use Docker for Windows to deploy the Sitecore XP container packages.

This chapter contains the following sections:

• [Deploy a workstation](#page-11-0)

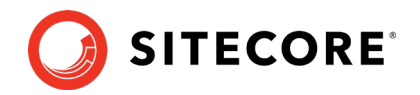

### <span id="page-11-0"></span>**2.1 Deploy a workstation**

To deploy a Sitecore XP developer workstation:

- 1. In Docker for Windows, switch [to Windows container mode.](https://docs.docker.com/docker-for-windows/#switch-between-windows-and-linux-containers)
- 2. Download and extract the *Sitecore Container Deployment Package* from the [Sitecore](https://dev.sitecore.com/)  [Developer Portal](https://dev.sitecore.com/) and store it on your local workstation.
- 3. In Windows Explorer go to the folder that you extracted the Sitecore Container Deployment Package to and open the Docker Compose folder for the topology that you want to deploy.
- 4. Update the environment configuration file with the appropriate values for all the environment variables including the required passwords, encryption keys, certificates, and the Sitecore license file.

For more information, see the environment variable list in *[Appendix](#page-15-0)* B.

5. To generate the required TLS reverse proxy certificates, execute the sample PowerShell script.

This script is provided in the *Sitecore Container Deployment Package* and documented in *[Appendix D.](#page-17-0)*

- 6. Install the self-signed root authority certificate that you just generated in the local Trusted Root Certification Authority certificate store on your local computer. The generated root certificate path is *./traefik/certs/rootca.crt*.
- 7. Open the docker-compose. yaml file.

Studying this file gives you a better understanding of the containers and connection strings between the different roles

8. In the Windows console, go to the folder that the docker-compose.yaml file is in and run the following Docker Compose command:

.\docker-compose.exe up --detach

Docker Compose pulls all the required images from the Sitecore Container Registry, creates the required Docker network configuration, and deploys all the containers to the local environment.

When the deployment is successfully completed, the Docker Compose command exits.

9. To check the Docker container status, run the following command:

.\docker-compose.exe ps

This command generates a list of all the containers and their current status.

- 10. When the status of all the containers is listed as *healthy*, open a browser and enter the URL for the content management instance.
- 11. The content management and content delivery instances are running on port 443 and uses the HTTPS protocol. If this port is in use, you get an error message.

The default host name for the XP workstation is:

https://xp0cm.localhost

The default host names for the other topologies are listed in the section *[The Windows](#page-8-2)  [hosts file.](#page-8-2)*

12. Login to the Sitecore admin section and test the configuration.

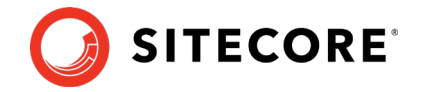

- 13. Open the Sitecore Control Panel and populate the managed schema for *all* the search indexes.
- 14. From Sitecore Control Panel rebuild the search indexes for *all* the databases.

#### <span id="page-12-0"></span>**2.1.1 Cleanup the workstation**

You can stop or completely remove a workstation environment by running Docker Compose commands.

- To stop a Docker Compose environment without removing its contents: .\docker-compose.exe stop
- To resume a previously stopped Docker Compose environment:

.\docker-compose.exe start

• To remove a Docker Compose environment and all the non-mounted volumes: .\docker-compose.exe down

Sitecore XP 10.0.1

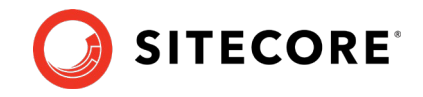

**Chapter 3**

# <span id="page-13-0"></span>**Appendix**

© Copyright 2019, Sitecore - all rights reserved.

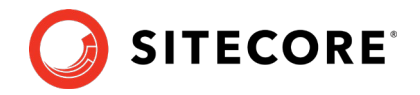

# <span id="page-14-0"></span>**3.1 Appendix A**

#### **The License file compression and encoding PowerShell helper function**

```
function ConvertTo-CompressedBase64String {
     [CmdletBinding()]
    Param (
         [Parameter(Mandatory)]
        [ValidateScript( {<br>if (-Not ($
                            | Test-Path) |throw "The file or folder $ does not exist"
 }
                 if (-Not ($_ | Test-Path -PathType Leaf) ) {
                     throw "The Path argument must be a file. Folder paths are not
allowed."
 }
                 return $true
            })]
         [string] $Path
     )
    $fileBytes = [System.IO.File]::ReadAllBytes($Path)
     [System.IO.MemoryStream] $memoryStream = New-Object System.IO.MemoryStream
    $gzipStream = New-Object System.IO.Compression.GzipStream $memoryStream, 
([IO.Compression.CompressionMode]::Compress)
    $gzipStream.Write($fileBytes, 0, $fileBytes.Length)
    $gzipStream.Close()
     $memoryStream.Close()
    $compressedFileBytes = $memoryStream.ToArray()
    $encodedCompressedFileData = [Convert]::ToBase64String($compressedFileBytes)
     $gzipStream.Dispose()
    $memoryStream.Dispose()
    return $encodedCompressedFileData
}
ConvertTo-CompressedBase64String -Path .\license.xml
```
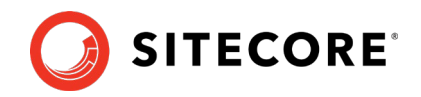

# <span id="page-15-0"></span>**3.2 Appendix B**

#### **Environment variable list**

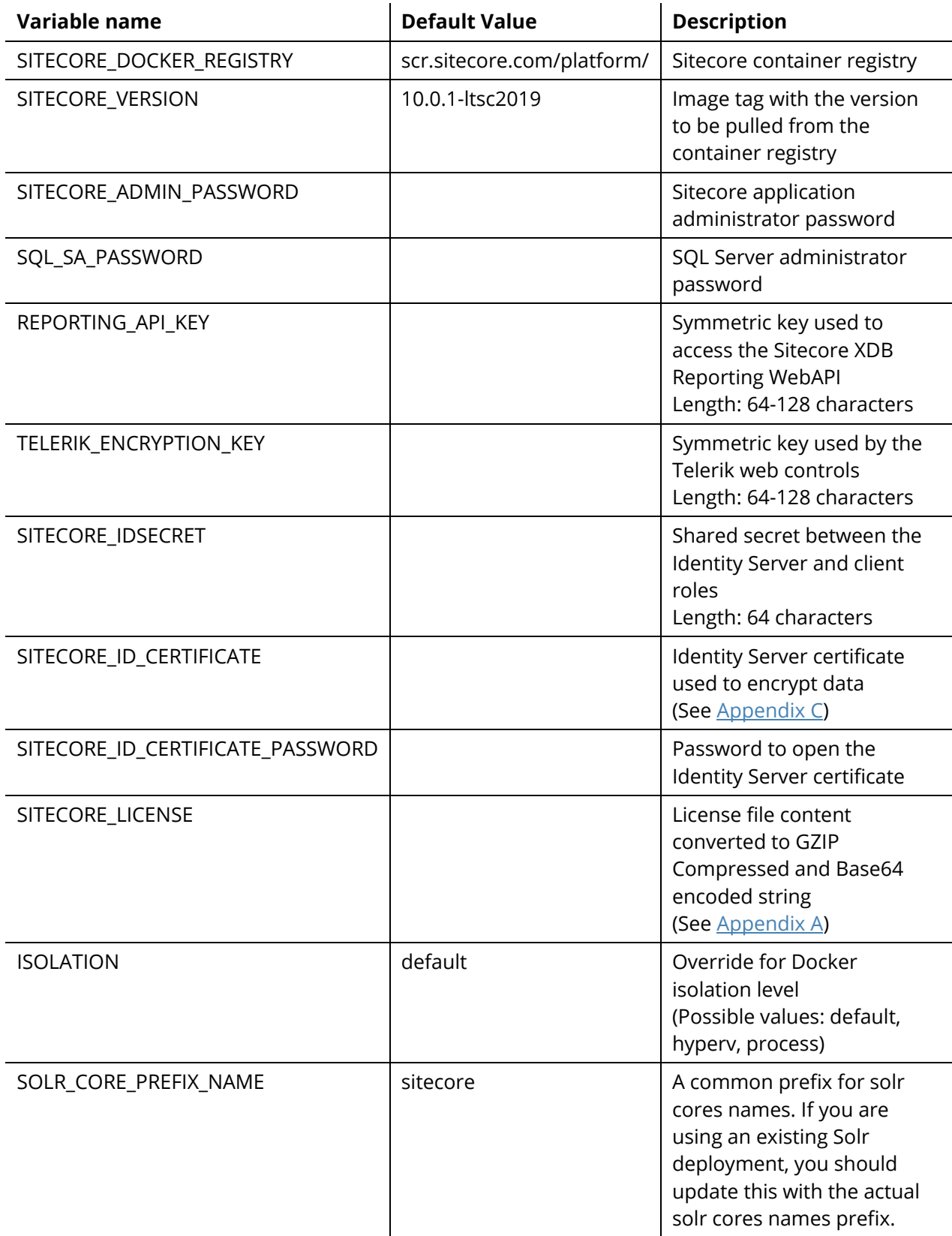

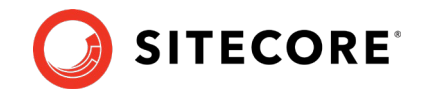

# <span id="page-16-0"></span>**3.3 Appendix C**

#### **Create the Identity Server token signing certificate**

Use the following PowerShell script to create the Identity Server token signing certificate:

\$newCert = New-SelfSignedCertificate -DnsName "localhost" -FriendlyName "Sitecore Identity Token Signing" -NotAfter (Get-Date).AddYears(5)

Export-PfxCertificate -Cert \$newCert -FilePath .\SitecoreIdentityTokenSigning.pfx -Password (ConvertTo-SecureString -String "Test123!" -Force -AsPlainText)

```
[System.Convert]::ToBase64String([System.IO.File]::ReadAllBytes((Get-Item 
.\SitecoreIdentityTokenSigning.pfx))) | Out-File -Encoding ascii -NoNewline -Confirm -FilePath 
.\SitecoreIdentityTokenSigning.txt
```
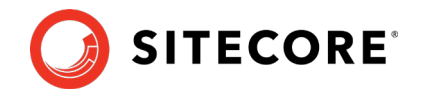

# <span id="page-17-0"></span>**3.4 Appendix D**

#### **How to generate TLS/SSL certificates used by reverse proxy**

Open a Windows Command Prompt as Administrator in the same folder as the dockercompose.yml file. To generate the TLS/SSL certificates that are required by the Traefik reverse proxy container, execute the following commands:

```
IF NOT EXIST mkcert.exe powershell Invoke-WebRequest 
   https://github.com/FiloSottile/mkcert/releases/download/v1.4.1/mkcert-v1.4.1-windows-
   amd64.exe -UseBasicParsing -OutFile mkcert.exe
mkcert -install
del /Q /S traefik\certs\*
mkcert -cert-file traefik\certs\xm1cm.localhost.crt -key-file 
   traefik\certs\xm1cm.localhost.key "xm1cm.localhost"
mkcert -cert-file traefik\certs\xm1id.localhost.crt -key-file 
   traefik\certs\xm1id.localhost.key "xm1id.localhost"
mkcert -cert-file traefik\certs\xm1cd.localhost.crt -key-file 
  traefik\certs\xm1cd.localhost.key "xm1cd.localhost"
```
The mkcert utility will prompt the user the first time to install the generated self-signed root certificate authority.

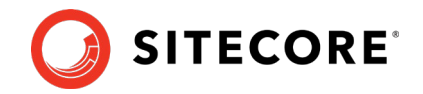

## <span id="page-18-0"></span>**3.5 Appendix E – Common issues**

#### **I cannot upload a Translations file to the website root folder**

If the **Upload Files** dialog box hangs during the upload operation, the following errors are written to the log file:

```
ERROR Could not save posted file: ja-JP.xml
Exception: System.UnauthorizedAccessException
Message: Access to the path 'C:\inetpub\wwwroot\ja-JP.xml' is denied.
```
This happens because the **Import language** dialog box uploads translations files to the *website* root folder by default and for security reasons, *Write* access is denied for the website root folder.

To resolve this issue, you should upload the translations files to the \upload\ folder. *Write* access is enabled for this folder.

To upload a translations file:

1. In the **Open Language File** dialog box, select the upload folder and then click **Upload**.

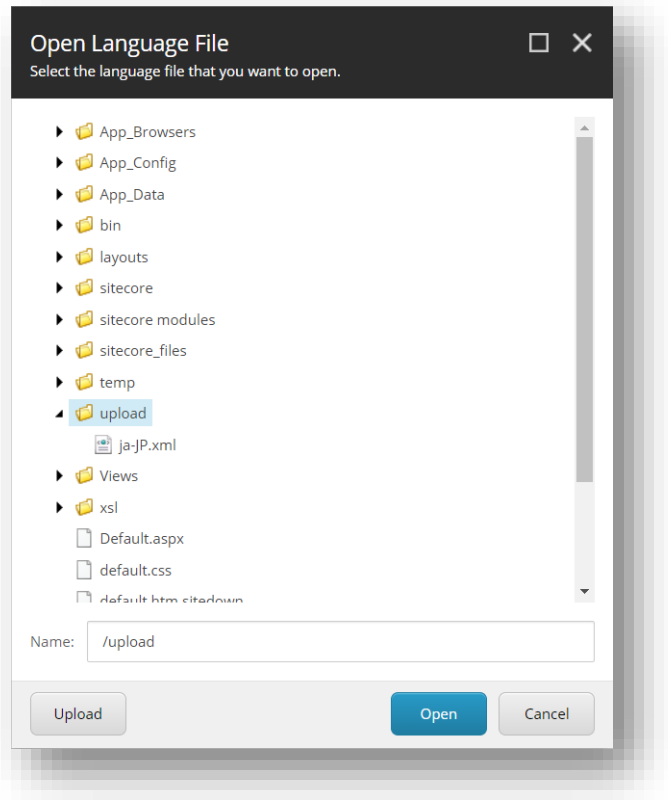

2. In the **Upload Files** dialog box, you can now upload the translations file to the \upload\ folder.

You can now import the translations file from this folder.

#### **Note**

The translations xml file is saved to the Media library. You can delete it after you import the translations.

Sitecore XP 10.0.1

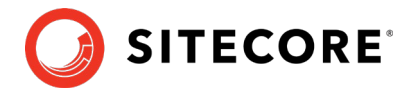

#### **I can only see the main Sitecore log files for the Sitecore roles containers**

The LogMonitor tool is used to collect the log files for containers.

The LogMonitor tool is configured to monitor the following log files:

- System event log error level entries.
- IIS logs.
- Primary Sitecore  $log log + t$  . txt files for the Sitecore roles.
- xConnect log xconnect-log-\*.txt files for the xConnect roles.

Auxiliary Sitecore log files, such as search, crawling, publishing, and so on are not monitored on Sitecore containers.

To see all the Sitecore log files for a Sitecore role container, you must create a Dockerfile with the corresponding role image and reconfigure the LogMonitor tool or replace the entire configuration file with the updated configuration.

To reconfigure the LogMonitor tool:

- 1. In the c:\\inetpub\\wwwroot\\App\_data\\logs folder, open the C:\LogMonitor\LogMonitorConfig.json file.
- 2. In the sources node, edit the filter setting:

```
{
    "LogConfig": {
      "sources": [
 ...
 {
         "type": "File",
 "directory": "c:\\inetpub\\wwwroot\\App_data\\logs",
 "filter": ".*log*.txt",
 "includeSubdirectories": false
       }
     ]
    }
 }
```
Now you can use the Dockerfile to build a new docker image for the Sitecore role.

You can also view all the Sitecore log files directly from the container's file system by connecting to the corresponding container from a PowerShell or command prompt terminal.